# **CISCO 19x ATA Manual Reconfiguration Procedure**

**WARNING: THIS PROCEDURE DESCRIBES HOW TO MANUALLY RECONFIGURE CISCO 191,192 ATA TO WORK ON THE BROADSOFT BROADCLOUD PBX NETWORK. ONCE THIS PROCEDURE HAS BEEN COMPLETED, ANY PRIOR CONFIGURATION SETTINGS ON THE DEVICE WILL BE OVERWRITTEN, INCLUDING THE ADMINISTRATOR PASSWORD, AND THE DEVICE WILL ONLY BE USABLE ON THE BROADSOFT BROADCLOUD PBX NETWORK. THE DEVICE MUST BE RETURNED TO THE FACTORY DEFAULT CONFIGURATION BEFORE IT CAN BE USED ON ANY NETWORK OTHER THAN BROADSOFT BROADCLOUD PBX.** 

## **Factory Default Instructions:**

Simply press and hold the reset button on the back of the ATA for 10 seconds. After releasing the ATA's LED's will turn off. If your device is a **191** you can skip steps **1-4**.

Note: When you enable **Remote Management** you will be asked to change the admin password. To change the admin password you will go to **Administration → User Logins → Admin .** Now it will ask for the old password ("admin") then enter the new password into the following fields.

#### **Note:**

Devices will need to be on the minimum firmware of 11.1.0MSR2.1 to reach BroadCloud.

## **Configuring the Device**

- 1. From a factory default baseline on a Cisco 192 ATA device, plug In an Ethernet cable into to the **Ethernet** slot of the device.
- 2. Enter this IP address into your browser **192.168.15.1** to be prompted for login.
- 3. Log in to the device using the default (case-sensitive) username ("admin") and password ("admin"), and then click **Log In.**
- 4. Navigate to **Administration** tab. In the **Remote Access** section click the radio button **Enabled** next to **Remote Management:**.
- 5. Plug in an Ethernet cable into the **Network** slot on the device.
- 6. Plug in an analog phone into the device and press \*\*\*\* the IVR will announce you are on the phones configuration menu. Press **110#** the IVR menu will begin to announce the phones IP address.
- 7. Enter the ip address into your browser and login with username("admin") Navigate to the **Voice** section of the. Click on provisioning
- 8. Enter the provisioning server address into the **Profile Rule:** field.
	- a. For North America, https://cisco.sipflash.com/
	- b. For Europe, https://cisco.broadcloud.eu/
	- c. For Australia[, https://cisco.broadcloud.com.au/](https://cisco.broadcloud.com.au/)
	- d. For Japan, https://cisco-jp.bcld.webex.com/
	- e. For Federal, https://cisco.broadcloudgov.us/
- 9. Click **Submit**.
- 10. This will cause the device to request the files from the provisioning server and reboot.

Once the boot process has completed, the device will be provisioned for use in the BroadSoft BroadCloud PBX network. If the station assignment process was properly completed prior to the reboot, the device will boot into a station specific assigned/usable state. If not, the device will boot into a default unassigned/unusable state, and will remain in this state until

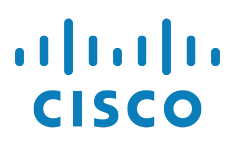

# **CISCO 19x ATA Manual Reconfiguration Procedure**

the site administrator has completed the station assignment process. If this occurs, contact your site administrator and request that station assignment be completed for the device in question.